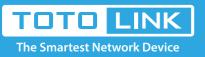

# How to get back the WiFi password?

## It is suitable for : N100RE, N150RH, N150RT, N151RT, N200RE, N210RE, N300RT, N300RH, N300RH, N300RU, N301RT, N302R Plus, N600R, A702R, A850, A800R, A810R, A3002RU, A3100R, T10, A950RG, A3000RU

Application introduction: Password can ensure the security of your wireless network. In case you forget the Password, follow steps below

#### to restore it.

Take N200RE-V3 as an example.

#### STEP-1:

Connect your computer to the router by cable or wireless, then login the router by entering http://192.168.0.1 into the address bar of your browser.

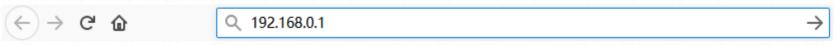

The default access address varies depending on the actual situation. Please find it on the bottom label of the product.

#### STEP-2:

User Name and Password are required, by default both are **admin** in lowercase letter. Click **LOGIN**.

### USER LOGIN

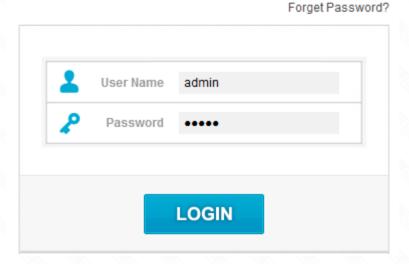

#### STEP-3: Disabled SSID broadcast

First, the Easy Setup page will turn up for basic and quick settings, click Advanced Setup.

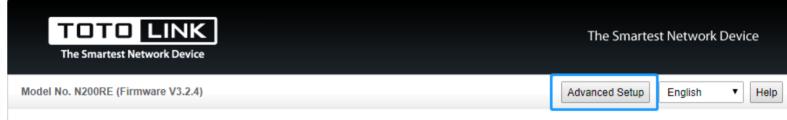

| Easy Setup        |                |                                    |                        |        |
|-------------------|----------------|------------------------------------|------------------------|--------|
| Connect Status    |                |                                    |                        | 1      |
|                   | Connect Status | DHCP                               |                        |        |
| Internet Setting  |                |                                    |                        | ,<br>1 |
|                   | WAN Type       | DHCP Client <b>v</b>               |                        | ļ      |
| -Wireless Setting |                |                                    |                        | )      |
|                   | SSID           | TOTOLINK_N200RE                    |                        |        |
|                   | Pre-Shared Key | 12345678                           | (length range is 8-63) |        |
| -IPTV Settings    |                |                                    |                        | ,<br>, |
| <b>.</b>          | IPTV           | Disable •                          |                        | J      |
|                   |                | Apply Refres                       | h                      |        |
|                   | Copyrig        | ht(C)2018 TOTOLINK Ltd, All Rights | Reserved               | Д      |

#### STEP-4:

Click Wireless Setting->Basic Settings on the left navigation bar.

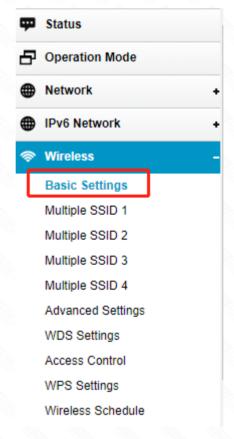

#### STEP-5:

You can check the password on this page directly.

**Basic Settings** 

| Basic Settings        | Enabled V                  |  |
|-----------------------|----------------------------|--|
| SSID                  | TOTOLINK_N200RE            |  |
| Broadcast SSID        | Enabled <b>T</b>           |  |
| Encryption            | WPA2 🔻                     |  |
| Limit Client AP(1-32) | 32                         |  |
| Download:             | 0 Mbps (0:Unlimit)         |  |
| Units and             | a Million (Outlin Konstitu |  |

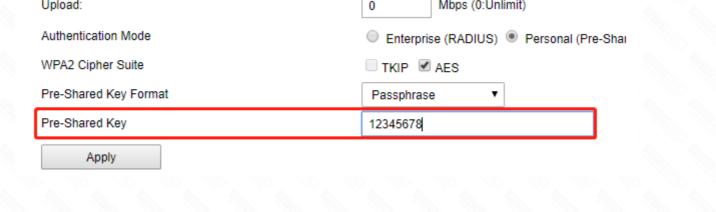